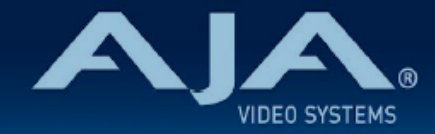

# AJA OG-FS-Mini - リリースノート v1.6.39

Firmware for OG-FS-Mini

# 全般

AJA OG-FS-Mini openGear カード向けファームウェア v1.6.39 では、どのようにエンベデッドオーディオ の遅延を制御するかを設定するための新しいパラメーターが追加されました。 最新版のファームウェアにアップデートすることを強くお勧めします。

機能および設定のガイドラインについては、インストレーション & オペレーションガイド(ユーザーマニュア ル) を参照してください。最新版のドキュメントは、[www.aja.com](http://www.aja.com) の [OG-FS-Mini サポートページ](https://www.aja.com/products/og-fs-mini#support)でご確認 いただけます。

### v1.6.39 での機能追加、変更および改善点

### v1.6.39

• エンベデッドオーディオの遅延制御向けに、A/V オフセット制御機能を追加

### 以前のリリースでの機能追加、変更および改善点

### $v1.5.1$

• 有効な入力信号が検知されない場合、0-15 秒のタイマーでビデオおよびオーディオの出力をミュー ト、 または黒画面出力するように設定できます。

### v1.4.5

- 出力フォーマットに "Follow Input" と "Follow REF" の項目を追加
- 1080p フォーマットの入力信号の処理を改善
- 全てのフォーマットの PsF 入力の検知を改善
- 2K フォーマットへの対応を停止

### v1.3.1

- OG-FS-Mini カードの初回出荷バージョンファームウェア
- openGear と互換性のあるカード
- 外部リファレンスを入力信号として利用できる実用的なフレーム同期機能

• 2 値レベルと 3 値レベルのリファレンスに対応

- 高品質な 10-bit ビデオ処理
- 公称ビデオ遅延 1 フレームの低遅延処理
- 入力信号消失時、ブラックまたは最終フレームで停止
- 3G、HD と SD のビデオフォーマットに対応
- SDI と HDMI から同時出力
- 16 チャンネルエンベデッド SDI オーディオ I/O
- 8 チャンネル HDMI 出力オーディオ
- アナログオーディオ出力用 3 ピンターミナルブロック端子 x 2
- 3:2 プルダウンに対応した多彩なフレームレート変換
- 3G、HD、SD のビデオフォーマット間で、アップ、ダウン、クロスコンバージョン
- AFD 入力検出、ダウンコンバート制御
- Ross DashBoard ソフトウェアからのリモートコントロール
- I/O 用リアパネルを同梱
- openGear フレーム OGX、OG3、DFR-8321 と互換
- 5 年間保証
- DashBoard 対応:

<https://www.opengear.tv/frame-and-control/control-system/download/>

• その他の詳細情報については、OG-FS-Mini 製品ページを参照ください: [https://www.aja-jp.com/products/rack-frame/203-rackframe/opengear/1113-og-fs](https://www.aja-jp.com/products/rack-frame/203-rackframe/opengear/1113-og-fs-mini)[mini](https://www.aja-jp.com/products/rack-frame/203-rackframe/opengear/1113-og-fs-mini)

# DashBoard 初回設定、制御およびファームウェア更新

注記:DashBoard 対応の AJA openGear カードのファームウェア更新、各種設定およびモニタリングに は、無料の DashBoard ソフトが必要となります。

- 1. OG-FS-Mini 用のファームウェアについては、下記 AJA ダウンロードページを参照ください。新しい ファームウェアが掲載されている場合は、ダウンロード後 zip ファイルを解凍してください。 <https://www.aja-jp.com/downloads/category/119-opengear-cards>
- 2. DashBoard コントロールシステム・下部のパネル上にある "Upload" ボタンをクリックすると、ソフト ウェアアップロード画面("Upload Software")が開きます。
- 3. ソフトウェアアップロード画面で、"Browse" (ブラウズ) をクリックします。
- 4. ダウンロードし解凍した zip ファイル内にある .bin 拡張子のファイルを選択し、"Open" をクリックしま す。ソフトウェアアップロード画面では、選択したファイル名が表示されます。
- 5. "Finish" をクリックします。
- 6. ファイルのアップロードが完了すると、ステータス上で "Complete" (完了)と表示されるので、"OK" をクリックします。

7. カードに搭載されているソフトウェア/ファームウェアのバージョンは、DashBoard の各カードのタブ画 面で確認できます。

 注記:ソフトウェアのアップロードを開始する前に、DashBoard ではそれまでにインストールされて いるファームウェアを一旦消去する作業を 20秒ほど行います。